# **Criar um Padlet**

### **1.** Aceder à página PADLET - <https://padlet.com/> e faça o login na sua conta.

#### Paulo Santos

# **Todos**

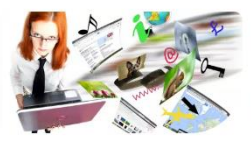

 $\ddot{\cdot}$ 

As Apps na didática da Geografia - T1 - 8ªEd ...  $\frac{1}{2}$ 

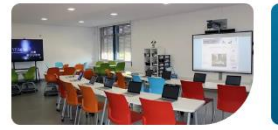

AENA - CDD - Nível 2 **Trabalho Final** Paulo Santos · 5M

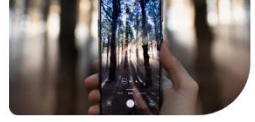

le Center - 71

AENA - Nível 1- Trabalho

Paulo Santos . 6M

Paulo Santos

**Todos** 

As Apps na didática da

Geografia - T1 - 8ªEd ● ...

 $tos * 7d$ 

AENA - CDD - Nível 2 -**Trabalho Final** ntos + 5M

Final - Publica a planificação

A2104T5 CDD - Nivel TT - $\ddot{\phantom{a}}$ A2104T9 + Capacitação Turma 5 - **C**Apresentação... Digital de Docentes - Nível ...  $-711$ 

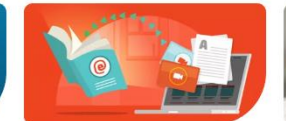

♦ Capacitação Digital de Docentes - Nível 1 AENA Paulo Santos + 6M

Capacitação Digital para a consecução das...  $AMA$ 

 $\ddot{\phantom{a}}$ 

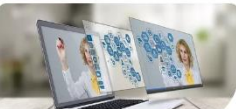

ADG II 2ª Ed. -Apresentação dos.. Paulo Santos . 6M

**■ Capacitação Digital para a** : consecução das... Daulo Santos - 5M

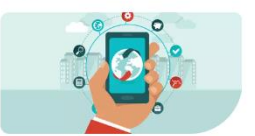

As Apps na didática da Geografia - T2 - 7ªEd ● ... Paulo Santos + 6M

# **2. Na zona central está o espaço reservado aos padlets**. Estes podem ser ordenados por nome ou por data(última modificação).

Espero que você esteja tendo um bom dia! Recentes og Todos  $\stackrel{\leftrightarrow}{\omega}$ Eavoritos 目 Arquivados  $Q_{\ell}$ Folders are now located in Paulo Sa.. Bookmarks  $\sqrt{2}$ mpartilhado  $\odot$ Galeria  $\mathbb{G}$  $\Delta$ 

Olá, Paulo

 $\odot$ 

**3.** Do lado esquerdo do ambiente de trabalho **temos um menu que dá acesso a várias páginas.** 

**4.** O separador "**Recentes**", aquele que abre por defeito, mostra os Padlets que abriu recentemente, quer tenham sido criados por si ou partilhados consigo.

**5.** No separador **"Favoritos"** encontra os padlets que acompanha e que assinalou como favorito. Para adicionar um Padlet aos seus favoritos deve clicar no botão em forma de coração disponível em cada um.

**6.** O separador com o seu **"Nome"** mostra os Padlets criados por si.

**7.** O separador "**Compartilhados**" mostra os Padlets de outros utilizadores, que foram partilhados consigo.

**8.** O separador **"Galeria"** encontra diferentes exemplos de Padlets públicos.

> **9.** No separador **"Arquivados"** encontra os padlets que arquivou. Estes padlets não contam para o limite de padlets disponível.

 $()$  $()$ O trabalho Criar um Padlet de Paulo Alexandre Almeida Santos está licenciado com uma Licença Creative Commons - Atribuição-NãoComercial-CompartilhaIgual 4.0 Internacional.

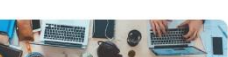

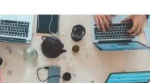

Nome Última modificação

## **10.** Para criar um padlet, basta clicar no botão **"Criar um Padlet"**

**Criar um padlet** Entrar em um padlet Search padlets

**11.** Abrir-se-á a página para **escolher o modelo que quer utilizar**. Existem 7 modelos diferentes.

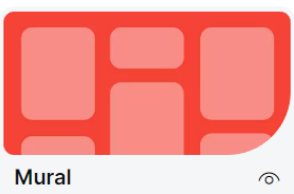

Agrupe o conteúdo em um layout no estilo tiiolinhos

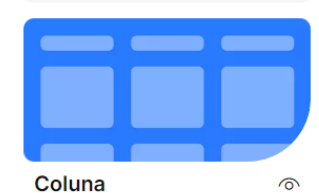

Agrupe o conteúdo em uma série de colunas

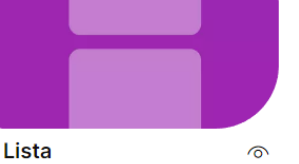

Simplifique a organização do conteúdo em um feed vertical fácil de ler

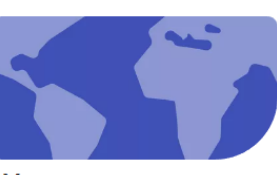

Mapa ര Adicione conteúdo a pontos em um mapa.

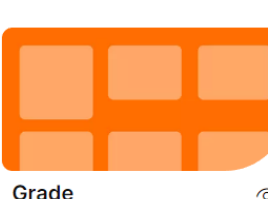

Organize o conteúdo em linhas de caixas

 $\mathcal{L}$ 

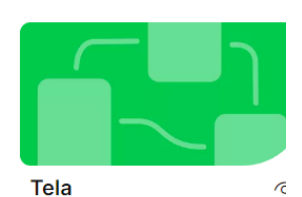

Distribua, agrupe e conecte o conteúdo do jeito que quiser.

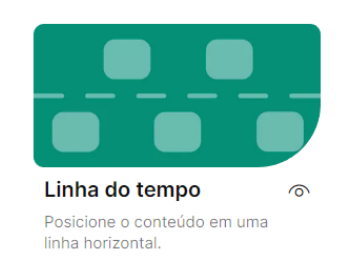

**12. Todos eles dispõem de um botão de "Pré-visualização".** Para sair da pré-visualização clique na cruz (x)

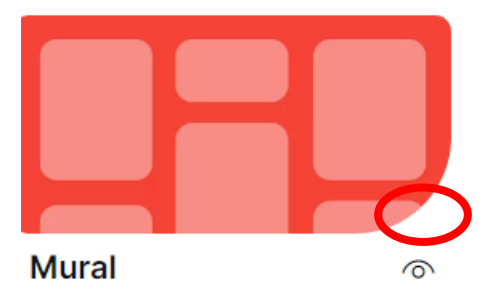

Agrupe o conteúdo em um layout no estilo tijolinhos.

**13.** Selecione um Padlet vazio à sua escolha, clicando em cima do modelo que pretende.

# **14. O Padlet está criado**

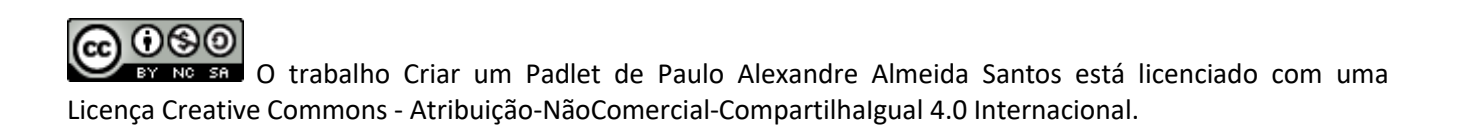